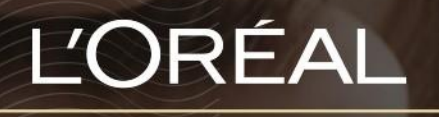

PARTNER SHOP

USER GUIDE

*How to Update My Profile*

# **Table of Contents**

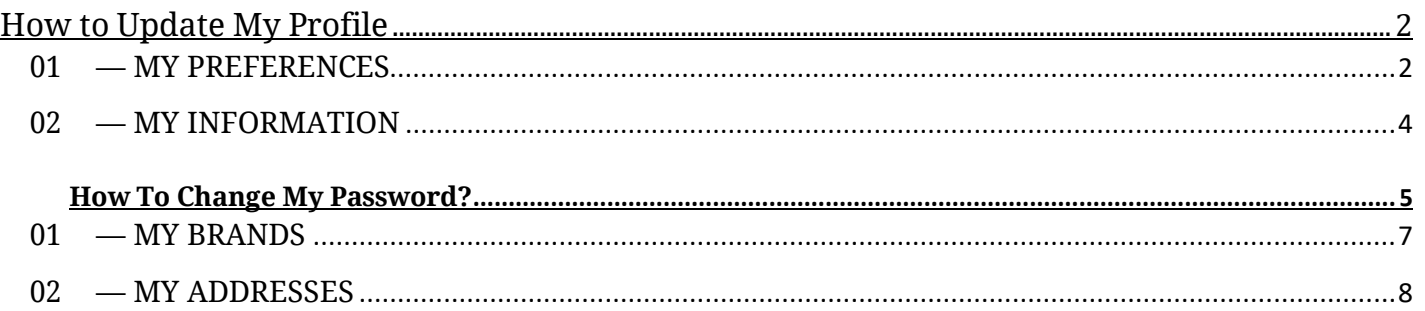

# <span id="page-1-0"></span>*How to Update My Profile*

Through 'My Profile', you can update your email subscription preferences as well as your personal information.

<span id="page-1-1"></span>You can also view your saved address/es and the L'Oréal brands you currently stock.

## **01 — MY PREFERENCES**

Every L'Oréal Partnershop page will have an icon marked, 'My Account', in the upper right-hand corner of the web browser page – this icon will bring you to the My Profile landing page.

**L'ORÉAL** PARTNER SHOP

Product, Barcode **Q** 

 $\begin{picture}(120,140)(-30,0) \put(0,0){\line(1,0){150}} \put(15,0){\line(1,0){150}} \put(15,0){\line(1,0){150}} \put(15,0){\line(1,0){150}} \put(15,0){\line(1,0){150}} \put(15,0){\line(1,0){150}} \put(15,0){\line(1,0){150}} \put(15,0){\line(1,0){150}} \put(15,0){\line(1,0){150}} \put(15,0){\line(1,0){150}} \put(15,0){\line(1$ 

Then, you must click on 'My Preferences' to be redirected to the corresponding landed page.

Once on my 'My Preferences', subscribe/unsubscribe to personalised communications from L'Oréal Partner Shop by clicking the switch **(1)**. To save your changes press the 'Save Edits' button **(2)**.

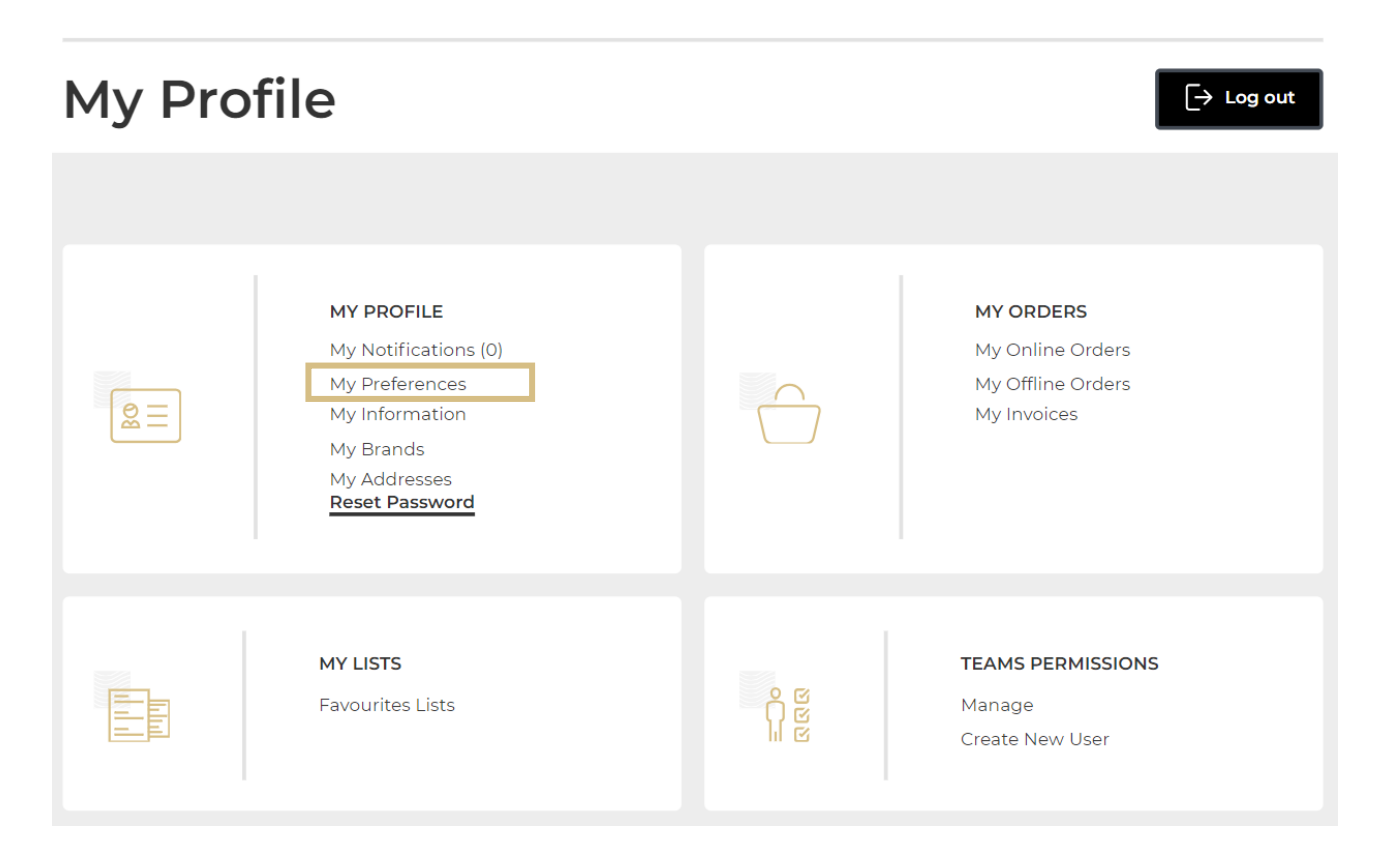

Once on my 'My Preferences', subscribe/unsubscribe to personalised communications from L'Oréal Partner Shop by clicking the switch **(1)**. To save your changes press the 'Save Edits' button **(2)**.

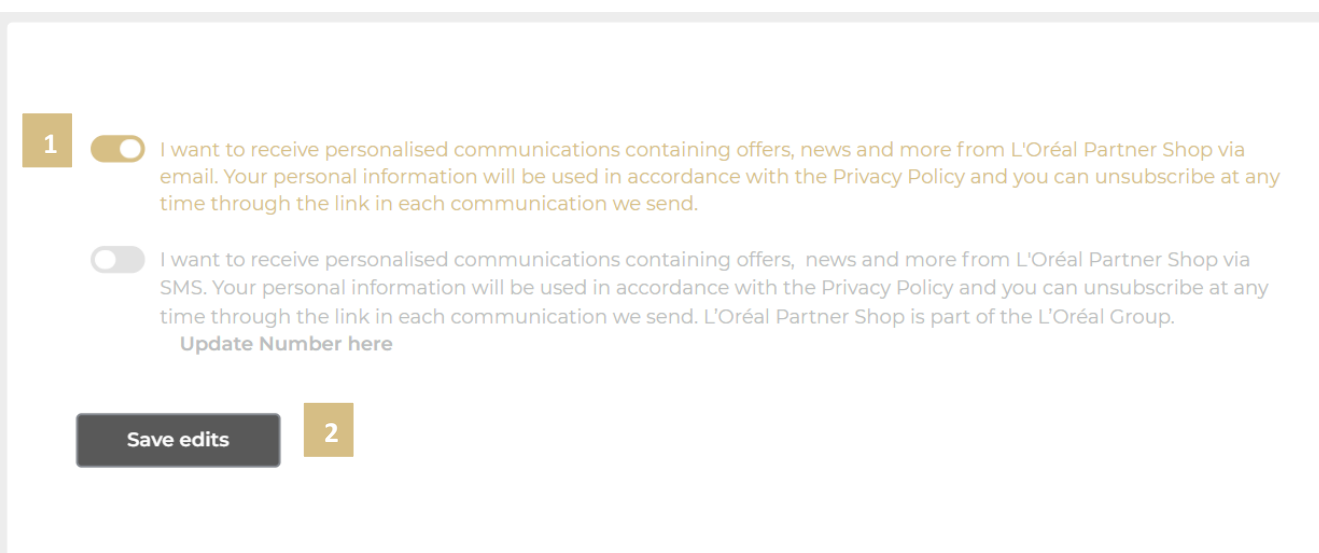

### **02 — MY INFORMATION**

<span id="page-3-0"></span>On any page, click on 'My Account' in the header. Click on 'My Information' to be redirected to the corresponding landed page.

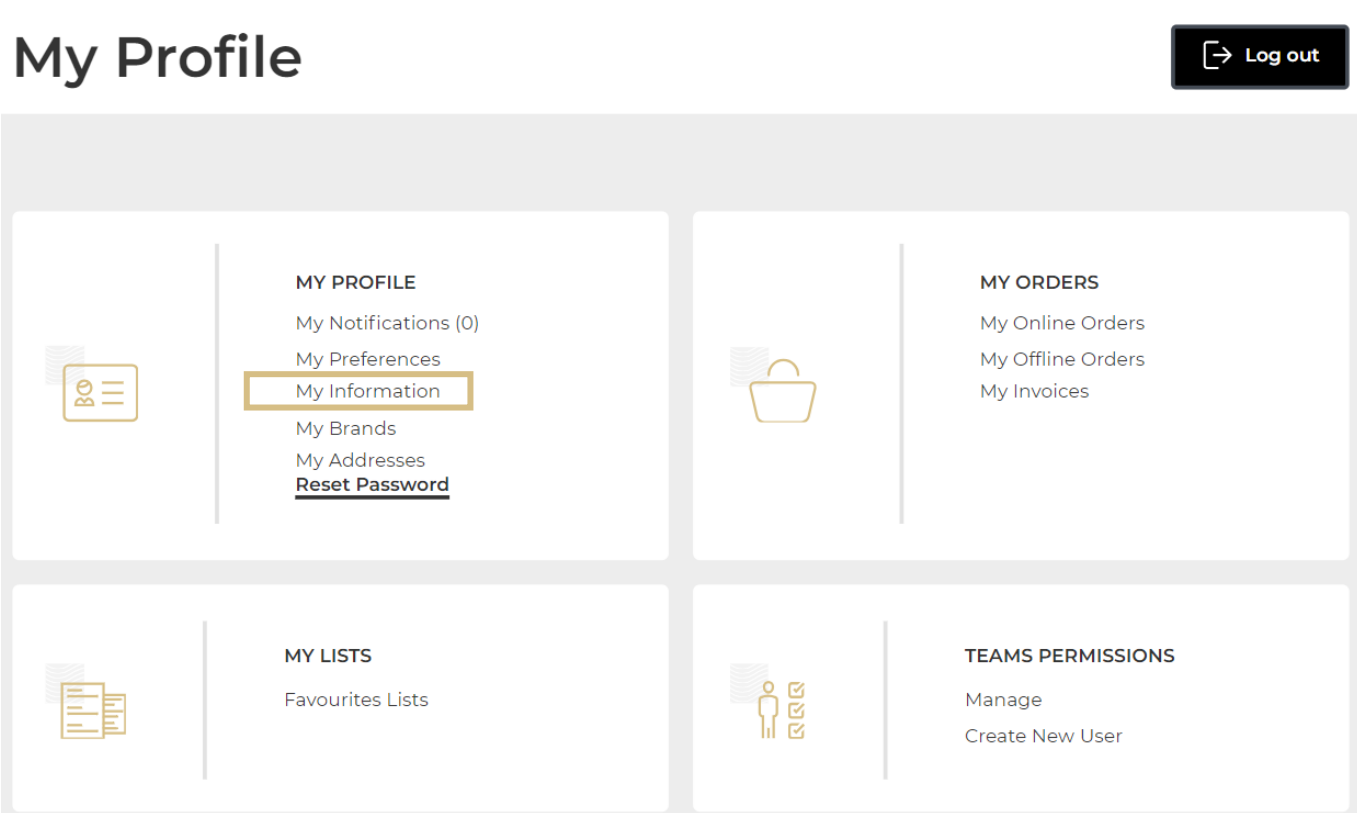

To change your personal information, click the update button.

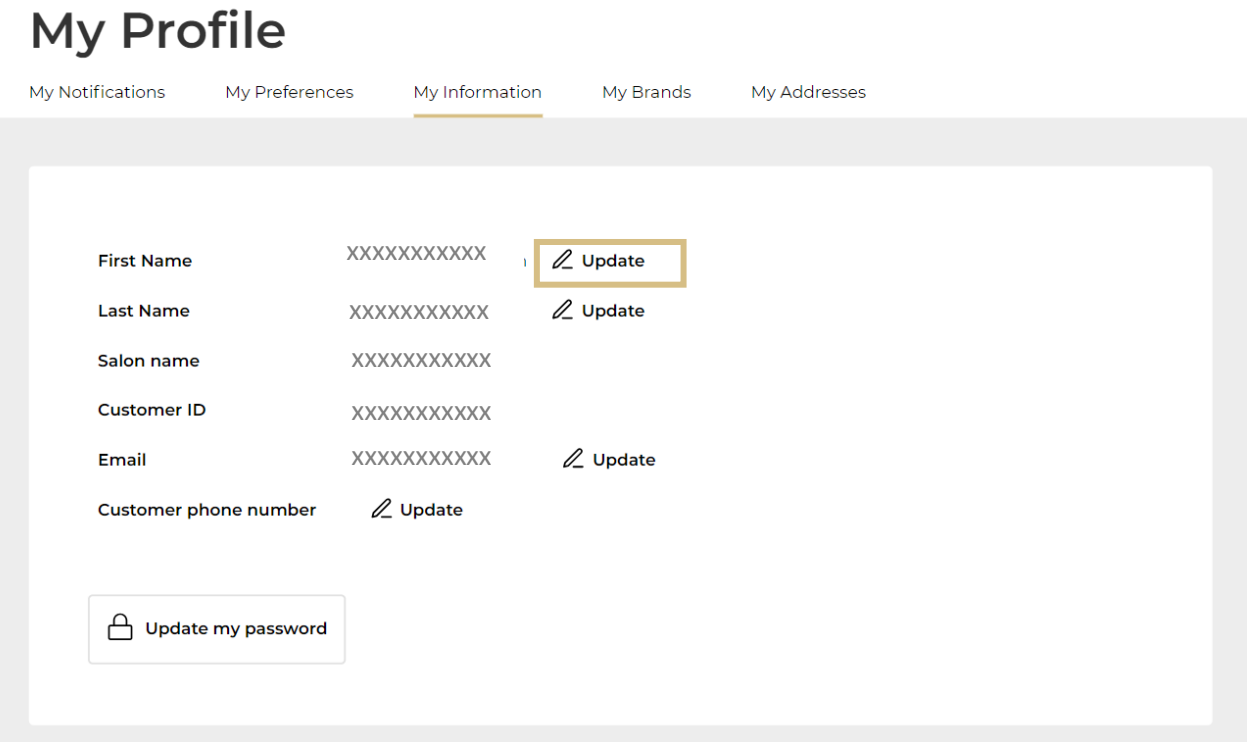

A pop-up should appear, complete the field with your updated information **(1)**. Click 'Submit' once finished **(2)**.

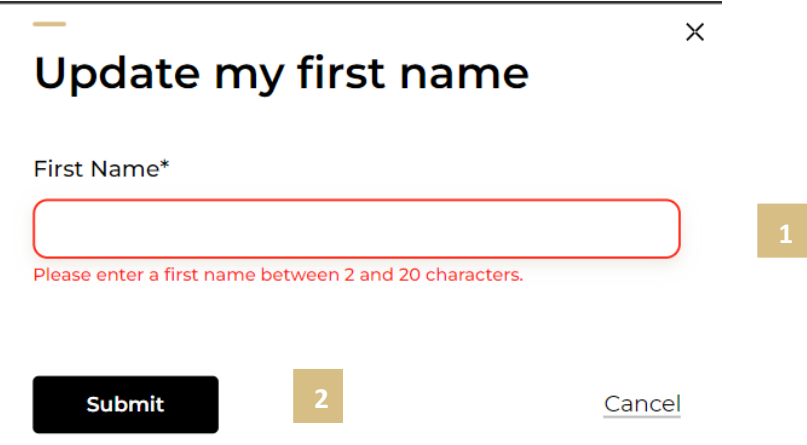

*Note: It is not possible to modify an existing salon name. To update your salon name, contact the customer care team via the 'Contact Us' form following this [link.](https://au.lorealpartnershop.com/en/contactus/)*

#### <span id="page-4-0"></span>*How To Change My Password?*

On the 'My Information' page you can also update your password by clicking on the link 'Update my password'.

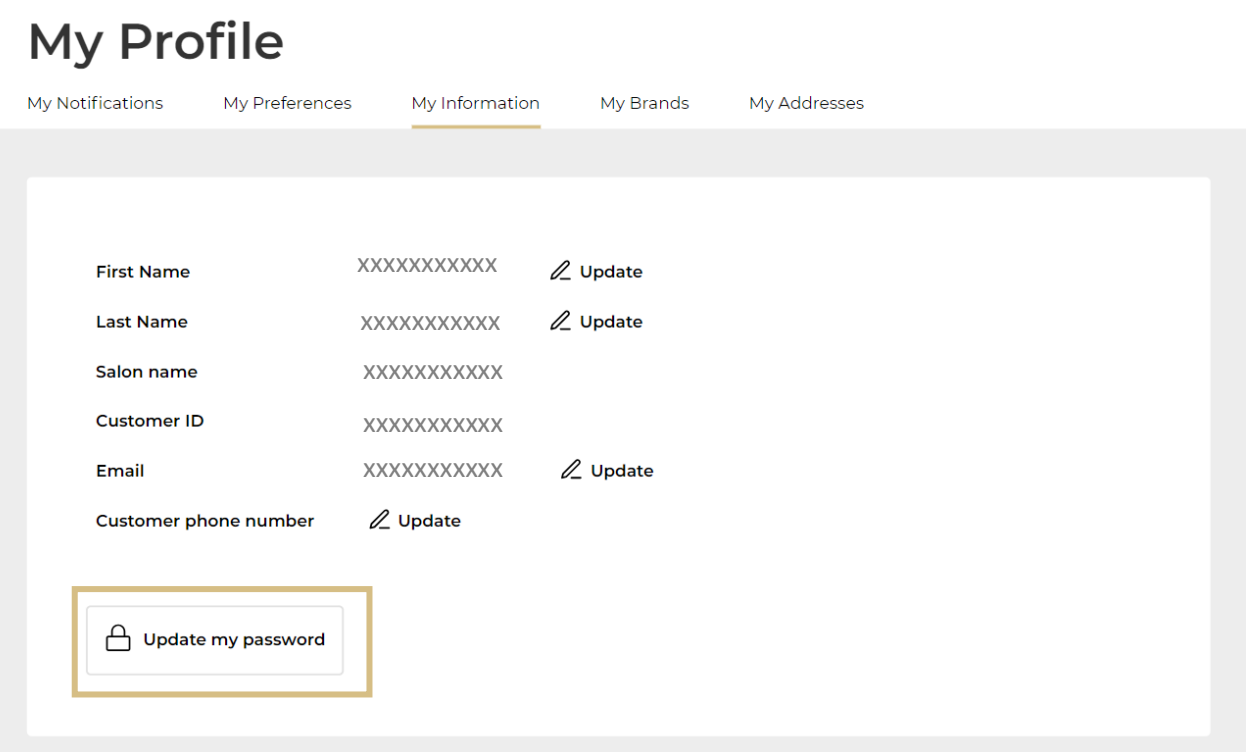

Once you click on 'Update my password', a pop-up should appear. Complete the

fields as instructed **(1)**. Click 'Submit' to confirm your password change **(2)**.

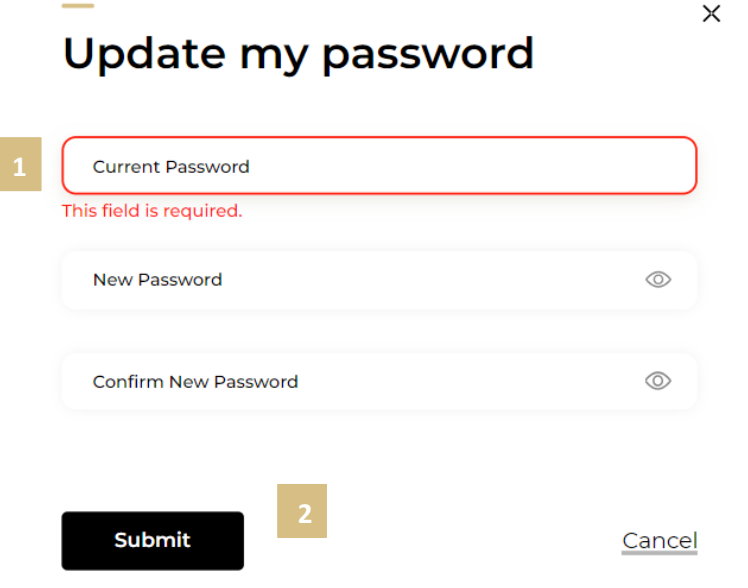

*Note: Your new password must include at least one special character and one capital letter and be between 6 and 10 characters long.*

Alternatively, you can also update your password by clicking on 'My Account' in the header from any page. Click on 'Reset Password' and follow the 'pop -up' instructions as stated above.

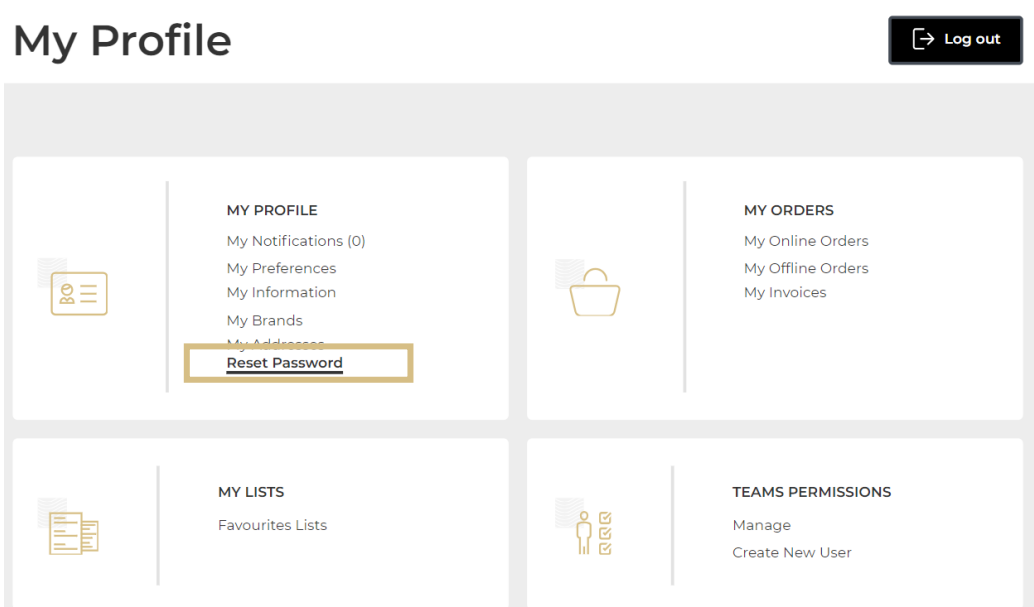

#### <span id="page-6-0"></span>**03 — MY BRANDS**

On any page, click on 'My Account' in the header. Click on 'My Brands' to be redirected to the corresponding landed page

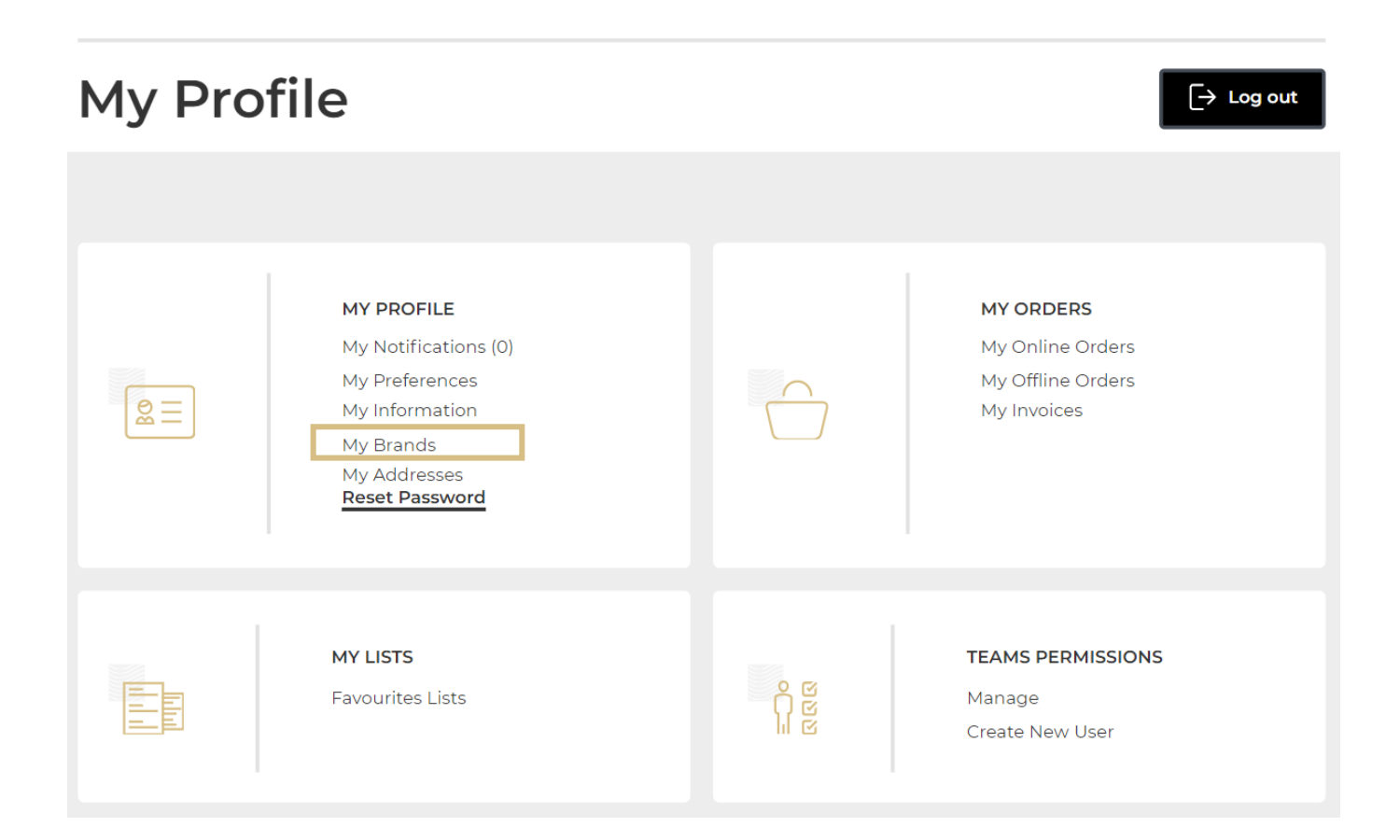

In this section you will see the L'Oréal brands you currently stock as well as the name **(1)** and email **(2)** of your sales representative for each brand respectively.

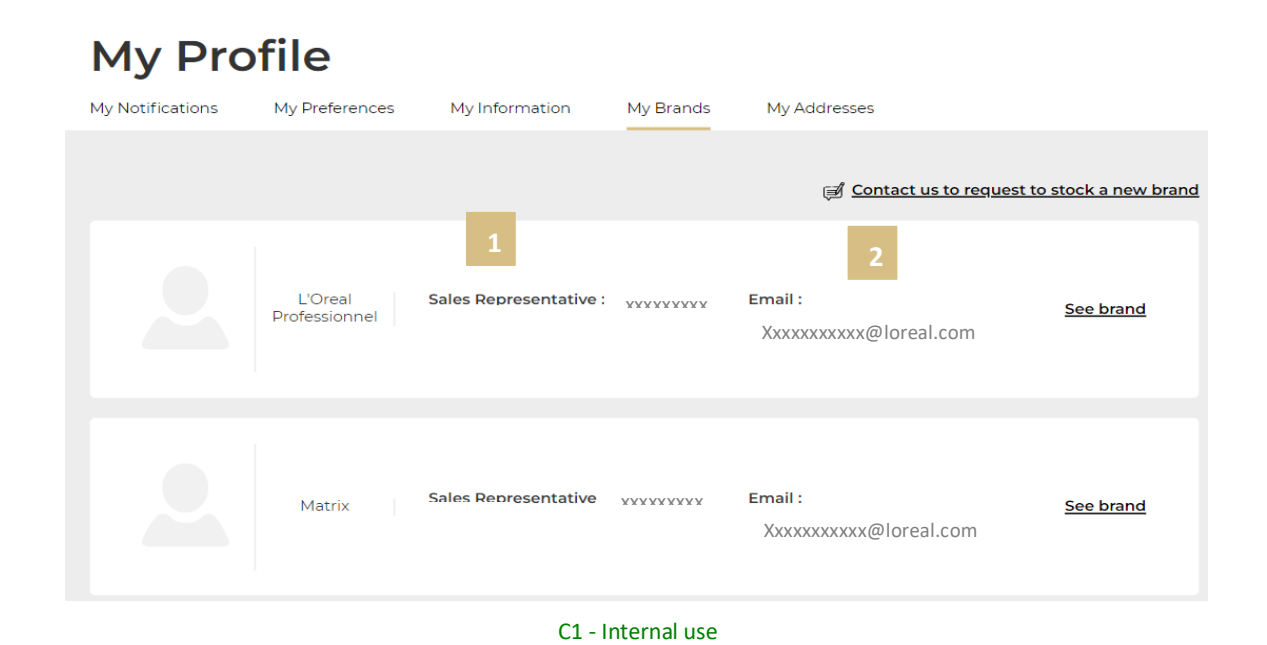

To update the L'Oréal brands you stock, click on 'Contact us to request to stock a new brand'. This will redirect you to your account so that you can contact the Customer Care team using the 'Contact Us' form.

#### **My Profile** My Notifications My Preferences My Information My Brands My Addresses Contact us to request to stock a new brand I 'Oreal Sales Representative: XXXXXXXXXX Email: See brand Professionnel Xxxxxxxxxxx@loreal.comSales Representative XXXXXXXXXX Email: Matrix See brand x Xxxxxxxxxxx@loreal.com

# <span id="page-7-0"></span>**04 — MY ADDRESSES**

On any page, click on 'My Account' in the header. Click on 'My addresses' to be redirected to the corresponding landed page

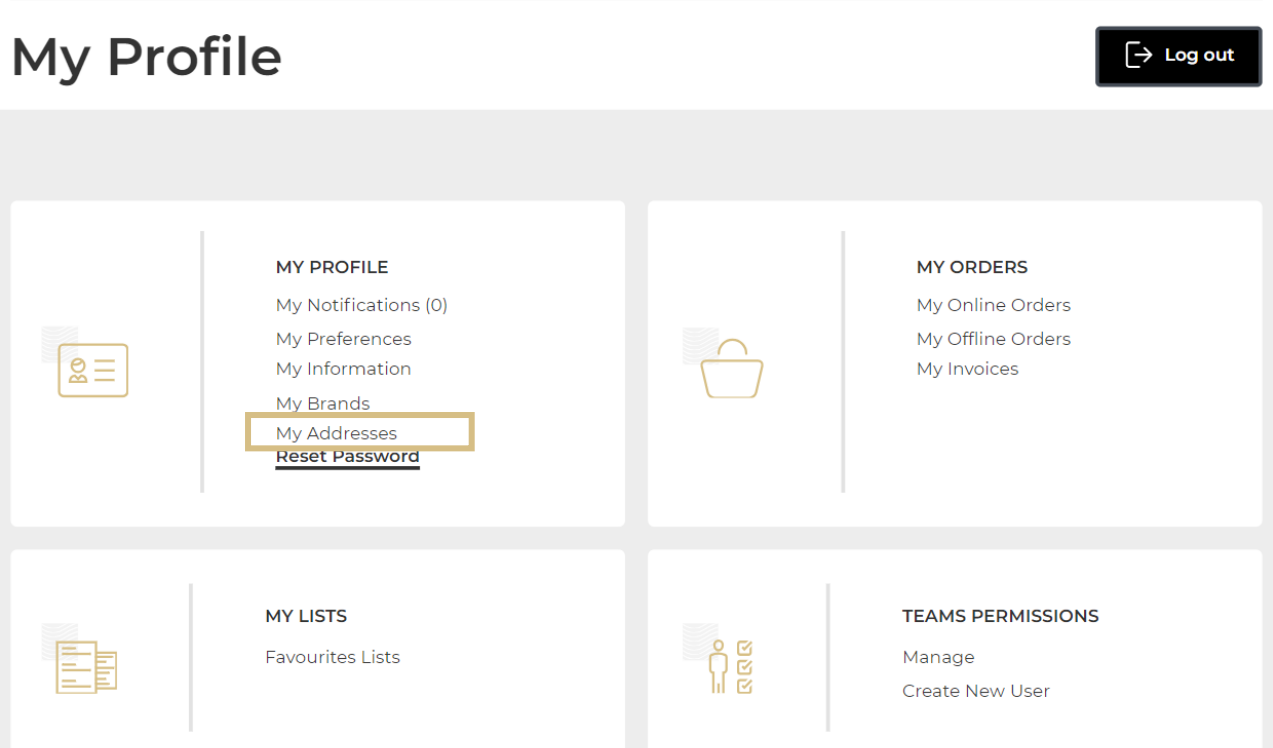

In this section, you will find all the addresses which are registered to your account: 'Ship to address' **(1)**, 'Payer address' **(2)** and 'Bill to address' **(3)**.

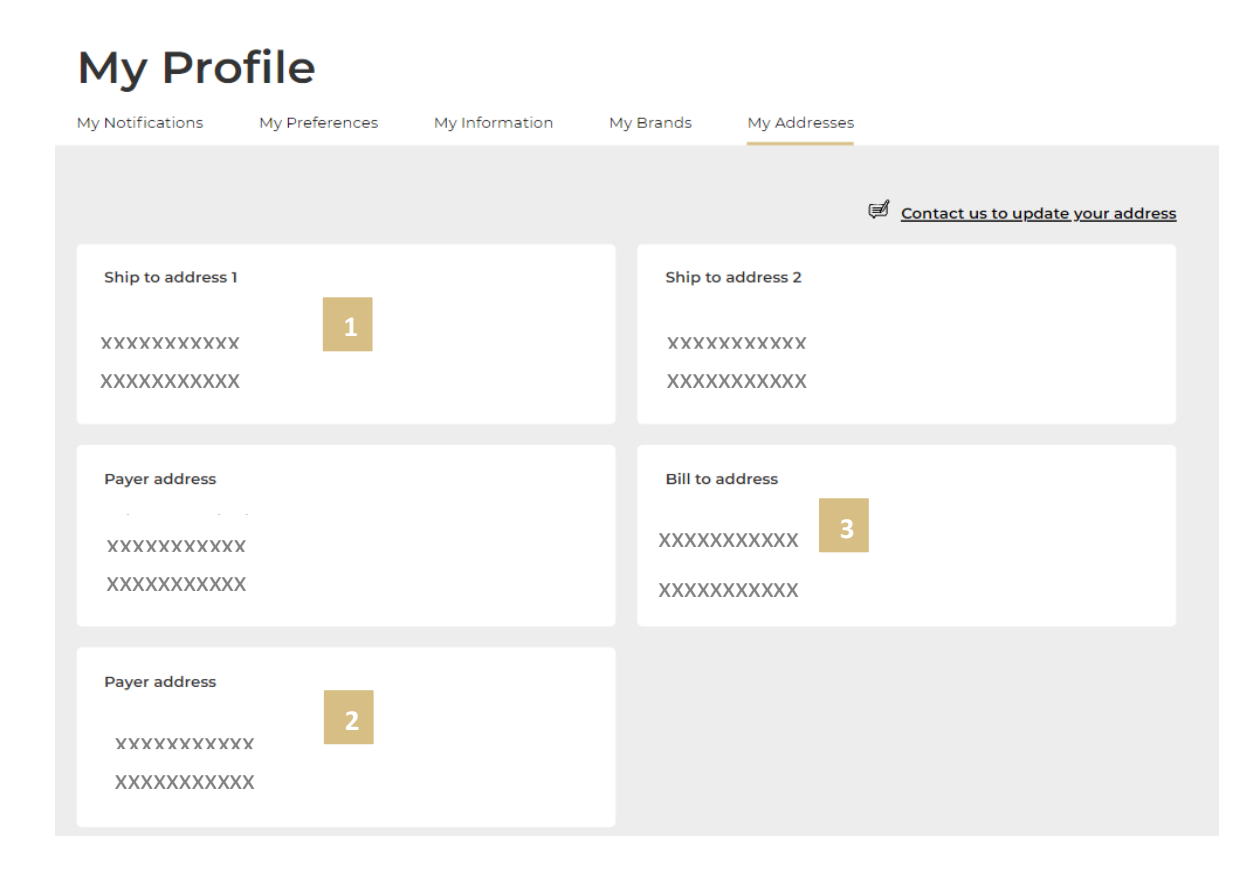

It is not possible to modify an existing address or to create a new address. To update your address or create a new one, click on 'Contact us to update your address'. This will redirect you to your account so that you can contact the Customer Care team using the 'Contact Us' form.

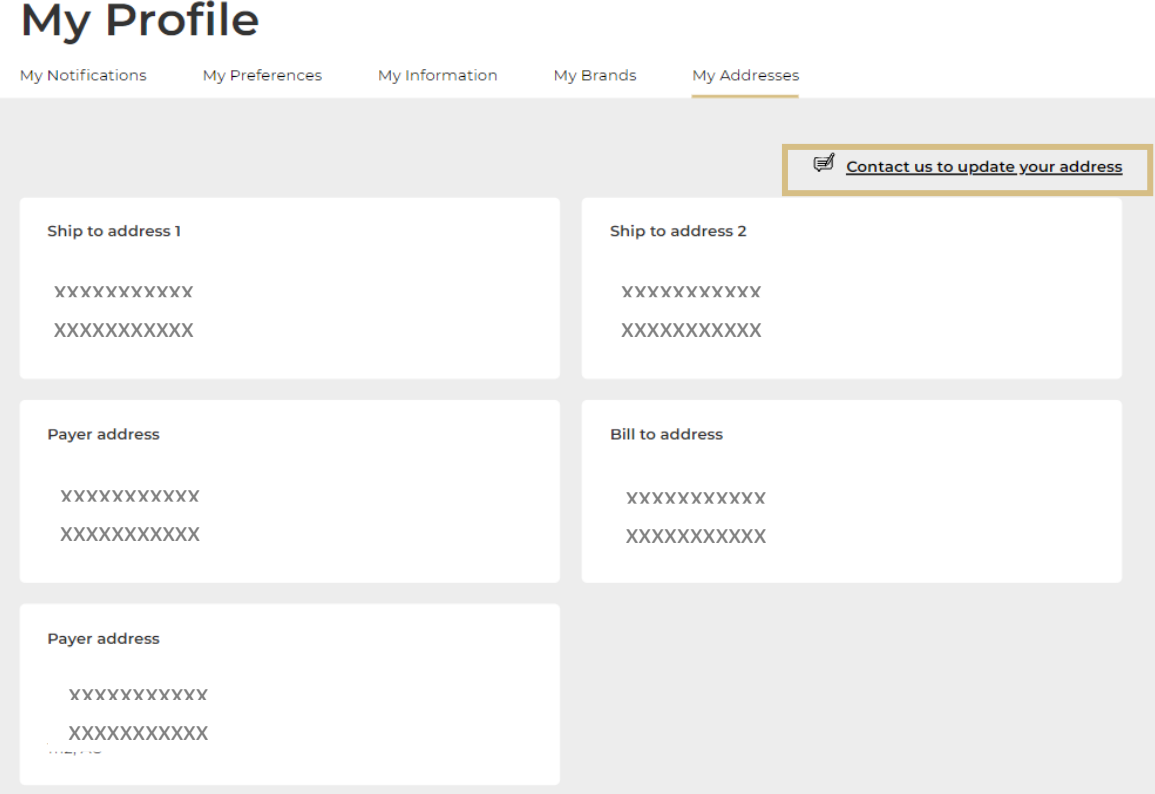

*If you have any questions about this user guide, do not hesitate to contact us by phone, by email or your personal contact via the 'Contact Us' form following this [link.](https://au.lorealpartnershop.com/en/contactus/)* 

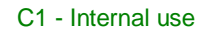